# **Actualización por Internet de PaintManagerTM**

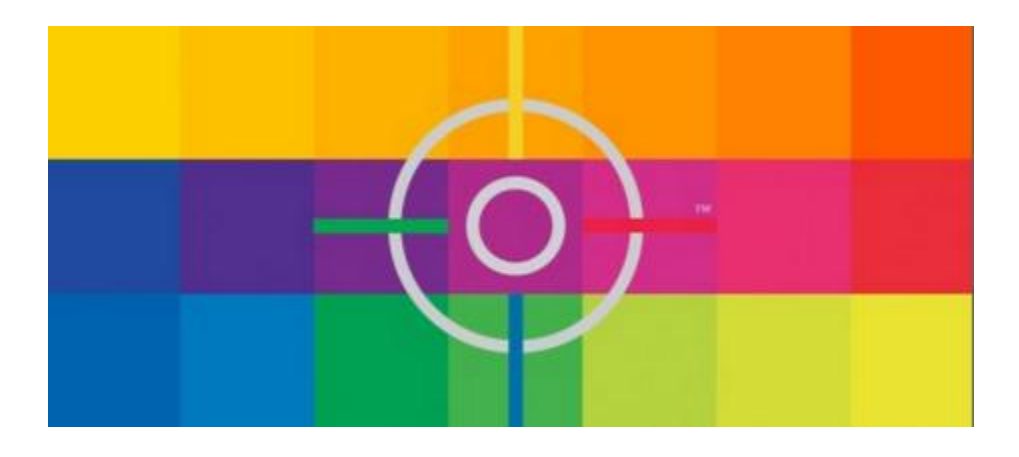

# **Manual de Registro de Usuario**

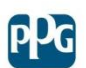

**PPG** Iberica **Sales & Services** 

# ÍNDICE

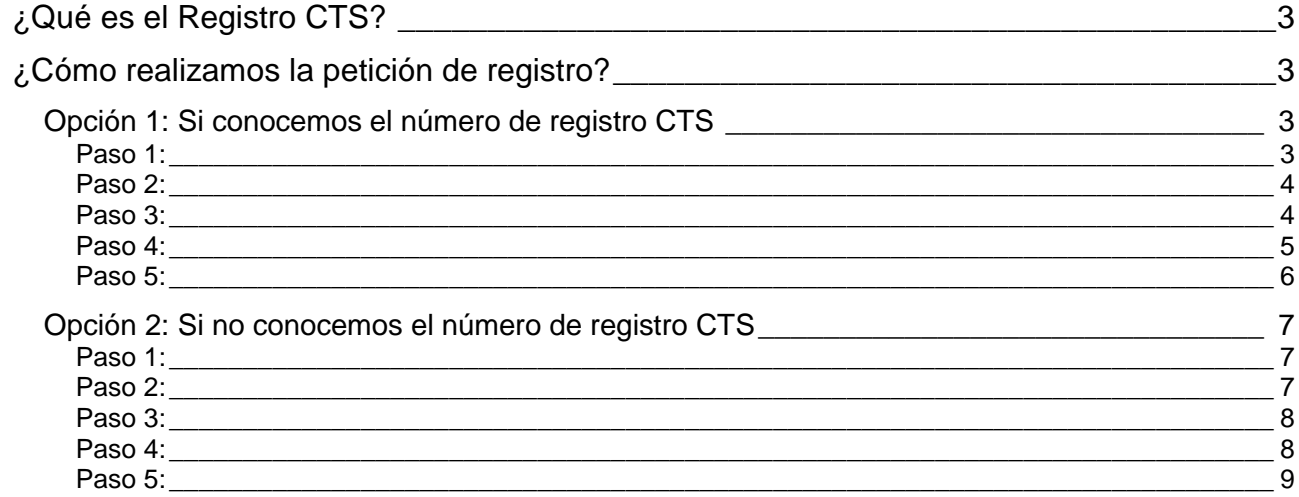

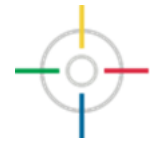

# <span id="page-2-0"></span>**¿Qué es el Registro CTS?**

*La Actualización por Internet* es un programa que permite la descarga y actualización del programa COLOR a través de un servidor FTP.

Para realizar este proceso se necesita el identificador CTS y un PIN, para garantizar el acceso de cada instalación de forma correcta.

Esta guía intenta explicar el proceso paso a paso para conseguir tanto el identificador CTS y el PIN, para conseguir que funcione correctamente la actualización por Internet.

## <span id="page-2-1"></span>**¿Cómo realizamos la petición de registro?**

El registro se realiza conectando el navegador de internet a la siguiente dirección:

<https://buyat.ppg.com/colorweb/iu/eur.aspx>

Una vez se conecte esta pantalla aparecerán dos opciones a elegir. La primera sí conocemos nuestro número de registro CTS y la segunda si no conocemos nuestro número de registro CTS.

#### <span id="page-2-2"></span>*Opción 1: Si conocemos el número de registro CTS*

#### <span id="page-2-3"></span>**Paso 1:**

Abrir el link marcado para iniciar el proceso de registro conociendo el número de CTS:

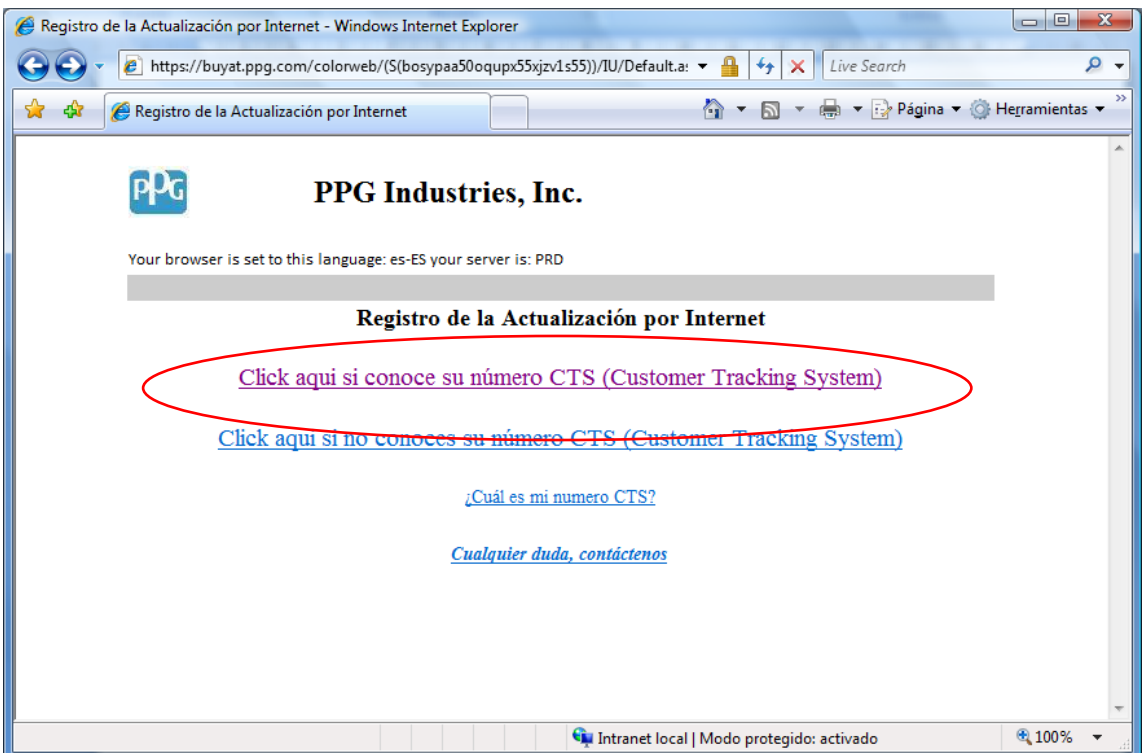

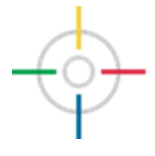

#### <span id="page-3-0"></span>**Paso 2:**

Insertar su número de registro CTS, código postal y e-mail de contacto. En este correo es donde se enviarán todas las comunicaciones que se envíen relacionadas con la Actualización por internet.

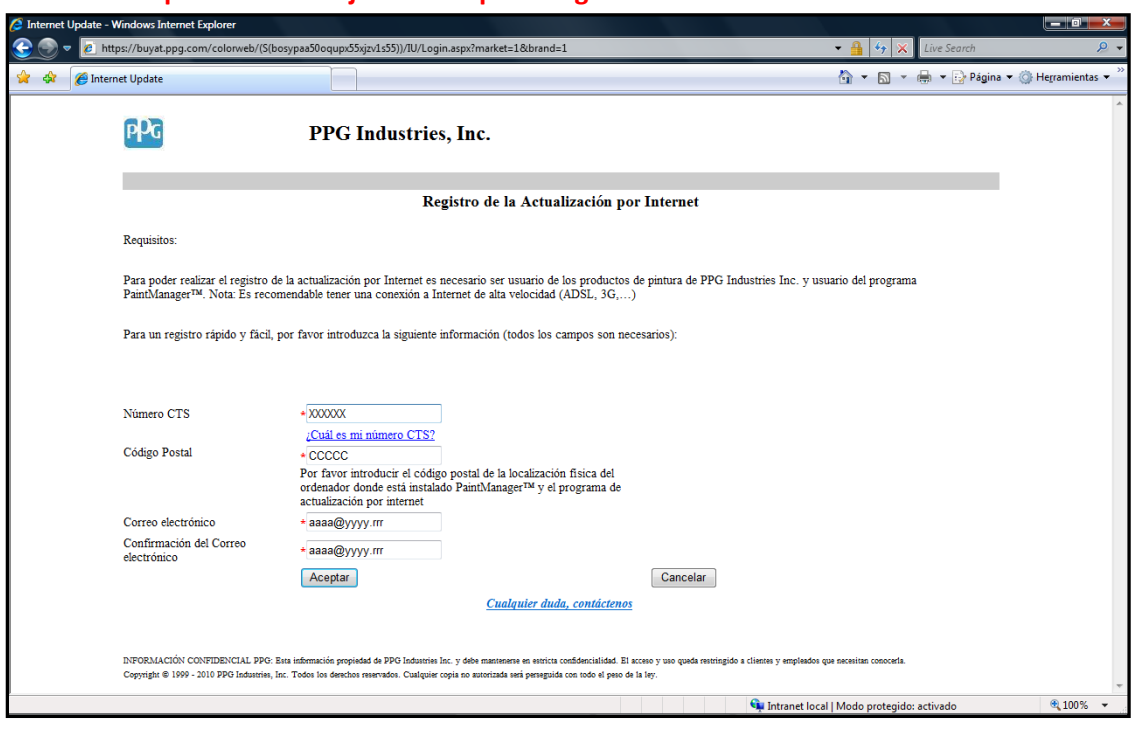

**Los campos con \* en rojo son campos obligatorios**

<span id="page-3-1"></span>Una vez introducidos todos los campos apretamos *Aceptar*.

#### **Paso 3:**

Leer con detalle la Autorización de Descarga y insertar la firma electrónica entre "/" como se ve en la imagen. (Ej: /Juan Gonzalez/)

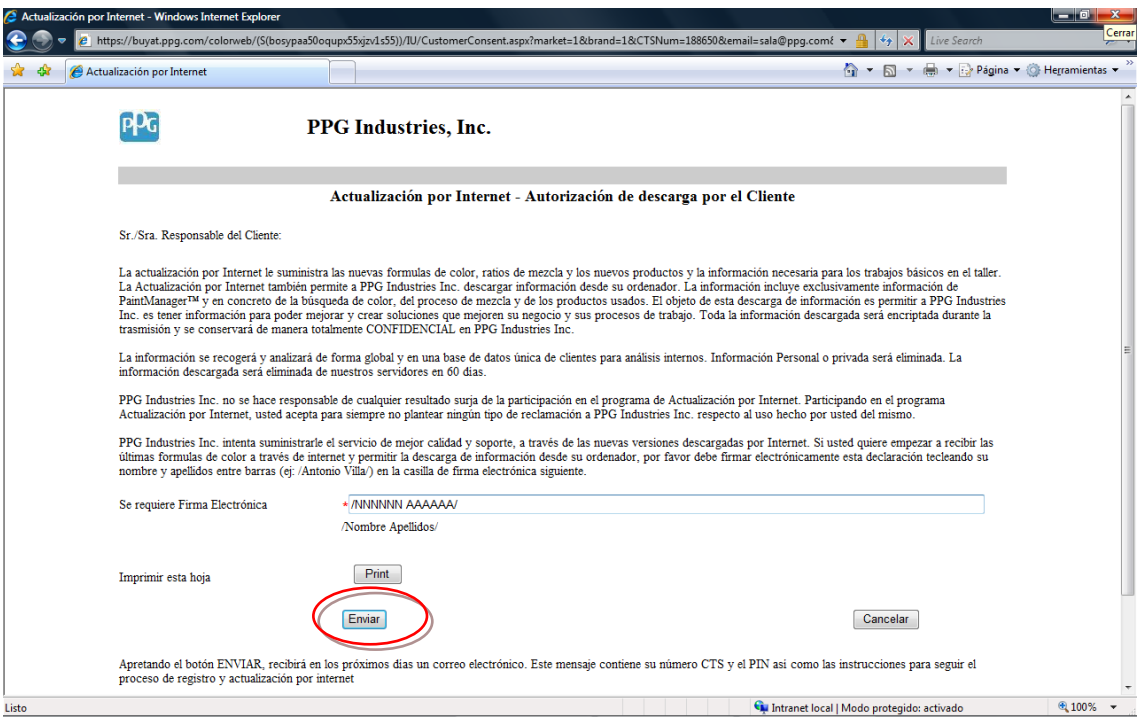

En el caso se desee conseguir una impresión en papel apretar *Print*, en caso contrario una vez firmado el documento apretar *Enviar*.

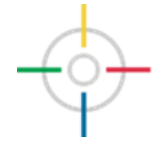

#### <span id="page-4-0"></span>**Paso 4:**

En la pantalla el sistema de registro nos ofrece información de nuestro número de registro CTS y del PIN, así como el correo electrónico donde se enviará la información (la información del correo electrónico será la misma que la que se ve en pantalla). Estos dos números serán necesarios para realizar el registro en el programa de Actualización por Internet.

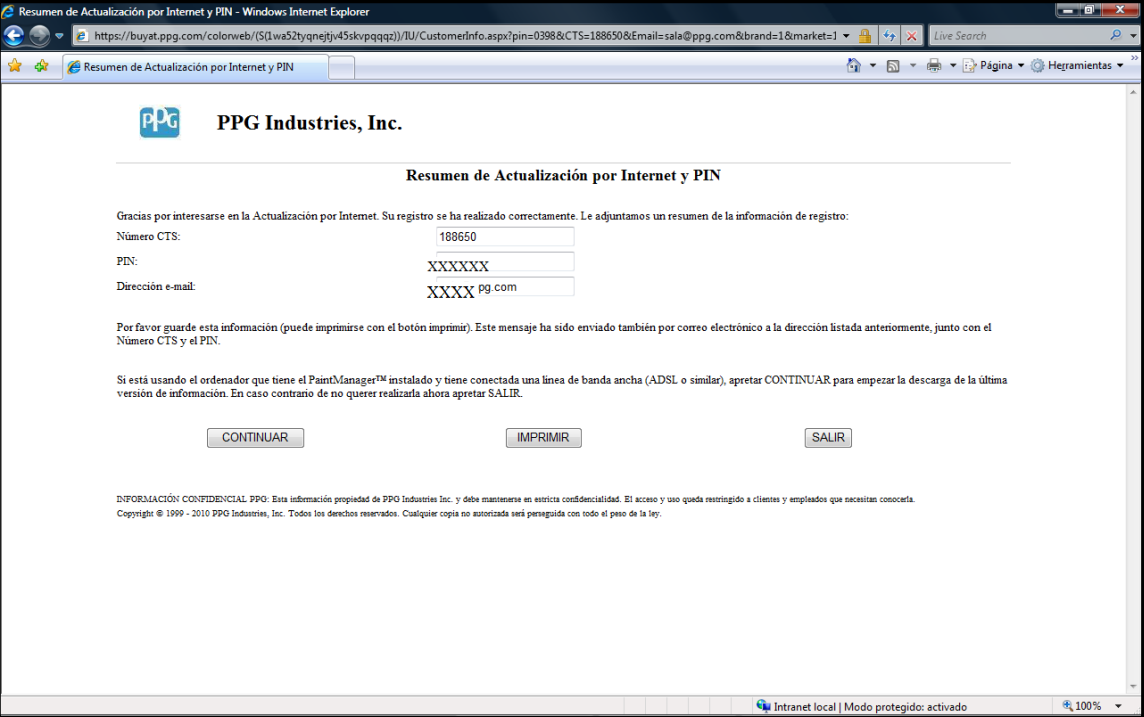

Para seguir con el proceso apretar *Continuar.*

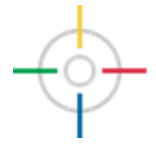

#### <span id="page-5-0"></span>**Paso 5:**

Una vez realizado el registro correctamente en el caso no tener instalada la versión de la Actualización por Internet (versión 4.1.0 o superior) que estará incluida a partir del CD 2/10, podremos optar por descargarlo directamente desde la pagina web de registro apretando el botón *DESCARGA.*

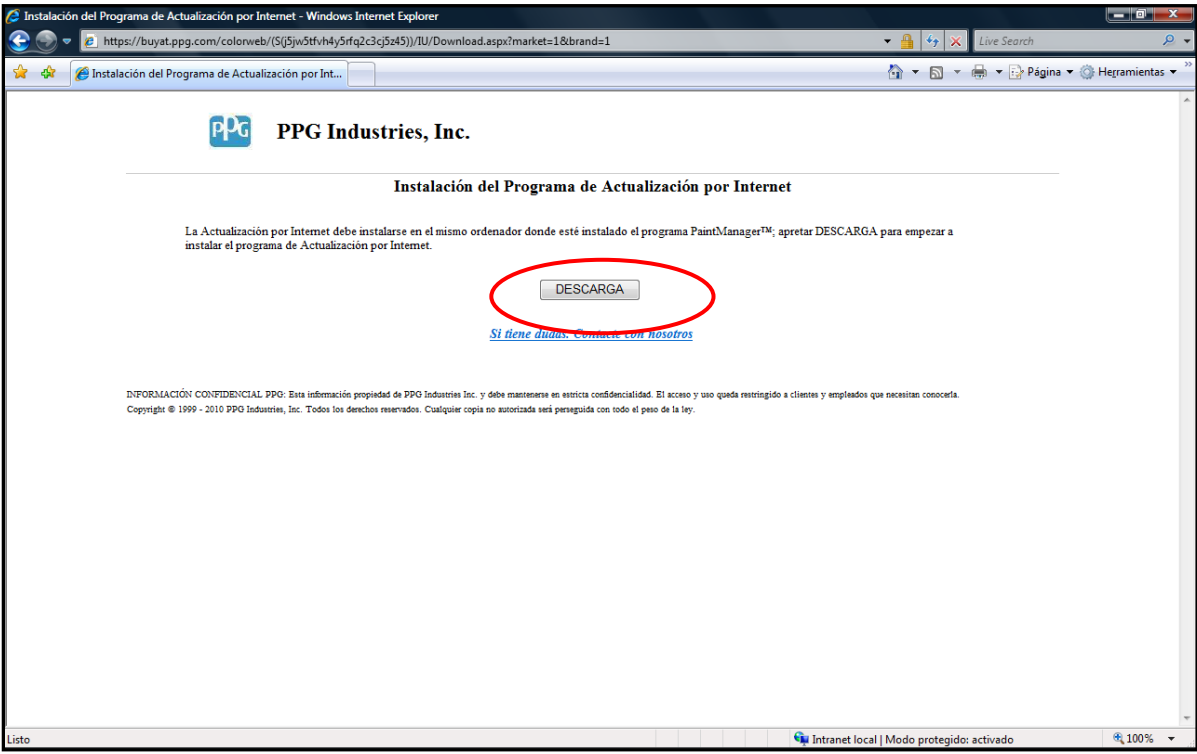

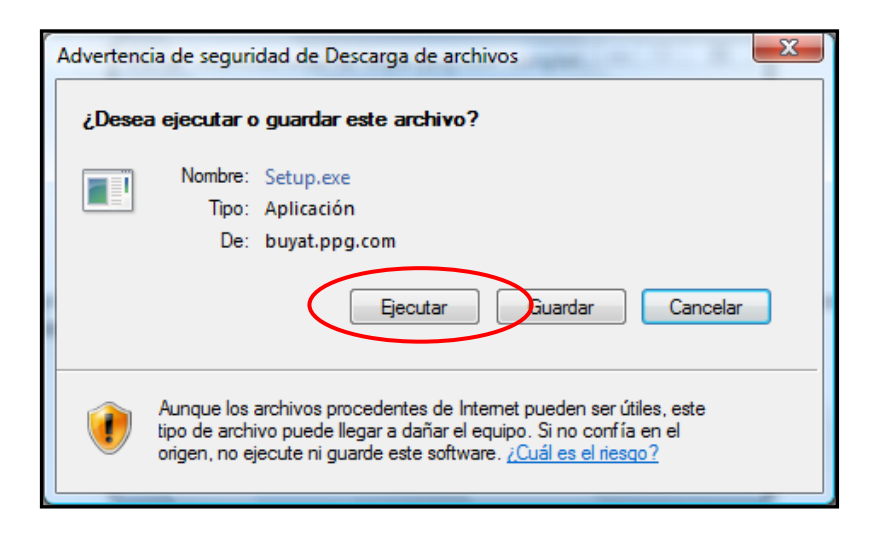

Al iniciar la descarga el sistema nos permite dos opciones: **Ejecutar** o Guardar.

Con la primera directamente instalamos el programa en nuestro ordenador, con la segunda podemos guardar una copia del programa para llevarlo a otros ordenadores si fuera necesario. En este caso es aconsejable usar la opción Ejecutar.

Una vez descargado inicia el proceso clásico de instalación de todos los programas relacionados con COLOR. **Es muy importante instalar el programa de actualización por Internet en la misma carpeta donde tengamos instalado el programa COLOR.**

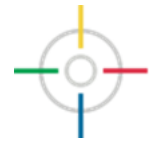

### <span id="page-6-0"></span>*Opción 2: Si no conocemos el número de registro CTS*

#### <span id="page-6-1"></span>**Paso 1:**

Abrir el link marcado para iniciar el proceso de registro si no conocemos conociendo el número de CTS:

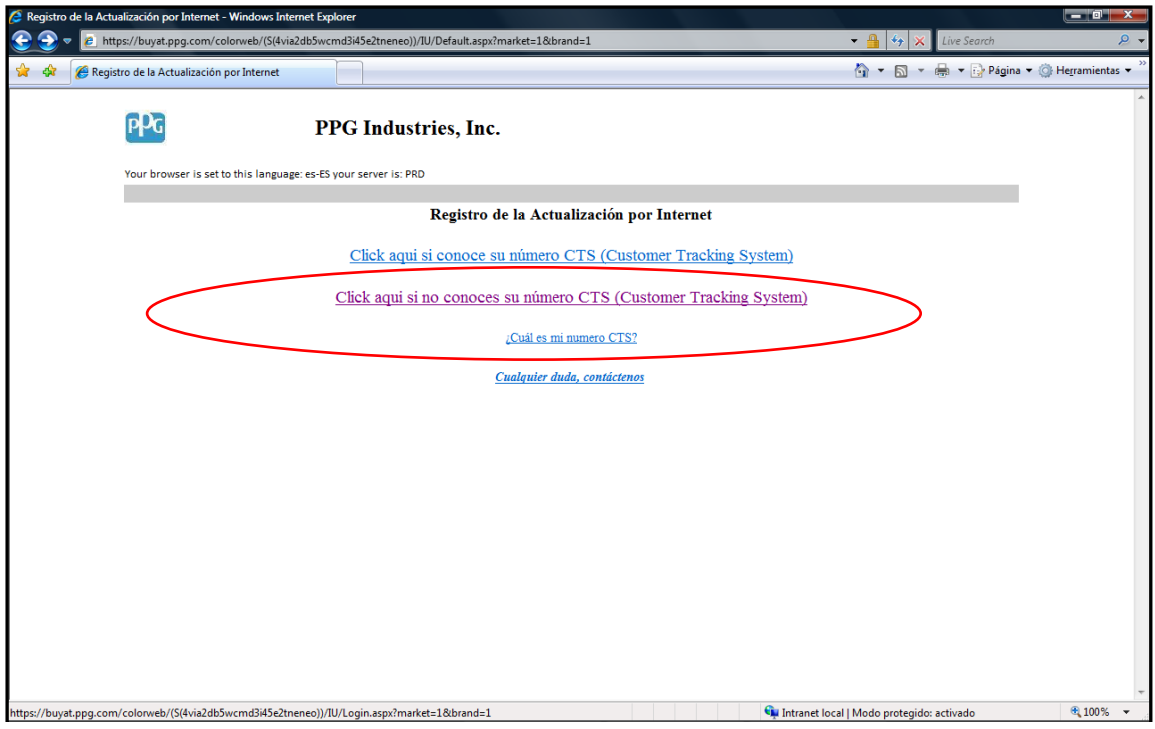

#### <span id="page-6-2"></span>**Paso 2:**

Rellenar los campos del formulario. Es muy importante rellenarlos correctamente para evitar que el sistema bloquee el registro.

**Los campos con \* rojo son campos OBLIGATORIOS**

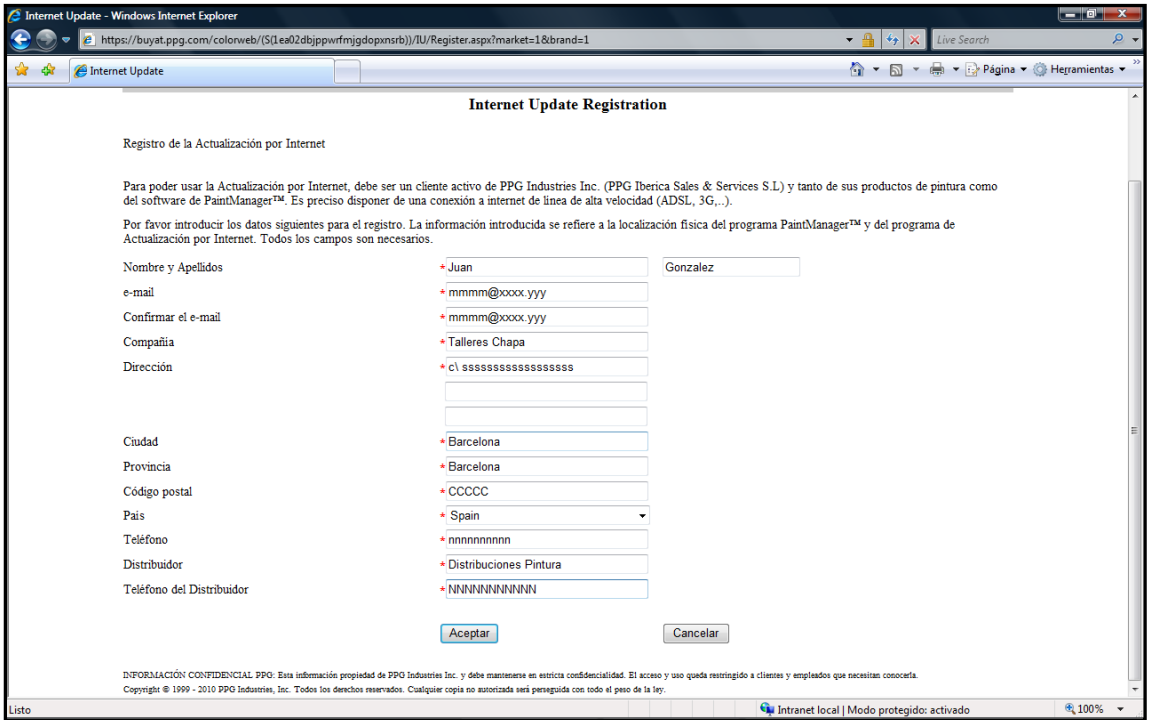

Una vez rellenado correctamente, apretar el botón *Aceptar*.

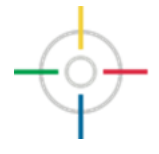

#### <span id="page-7-0"></span>**Paso 3:**

Leer con detalle la Autorización de Descarga e insertar la firma electrónica entre "/" como se ve en la imagen. (Ej: /Juan Gonzalez/)

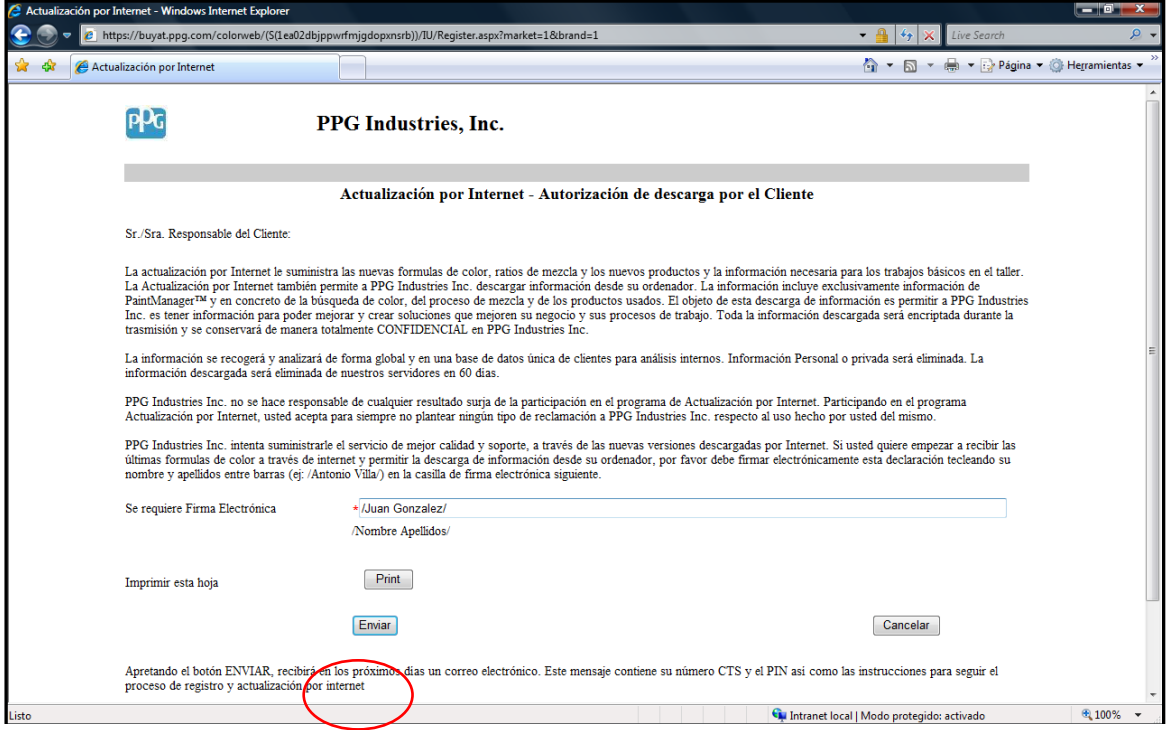

En el caso se desee conseguir una impresión en papel apretar *Print*, en caso contrario una vez firmado el documento apretar *Enviar*.

#### <span id="page-7-1"></span>**Paso 4:**

En los próximos días el sistema después de realizar las comprobaciones de registro, el sistema enviará al correo electrónico introducido los datos de registro CTS y el PIN, necesarios para registrar correctamente el programa de Actualización por Internet.

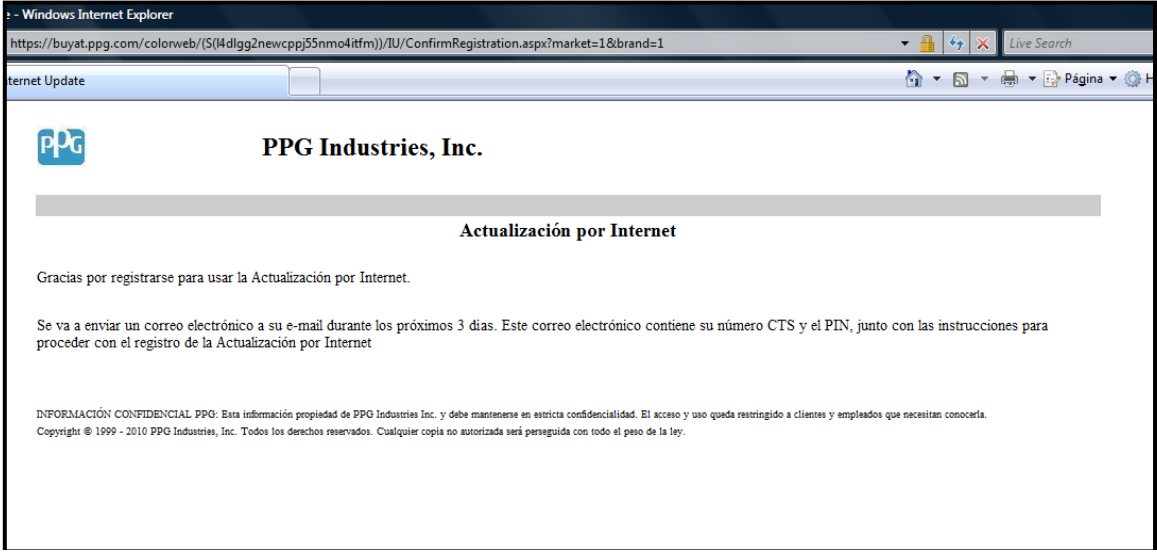

En este momento, podemos cerrar el navegador hasta recibir el correo electrónico con la información de registro necesaria para seguir el proceso.

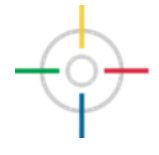

#### <span id="page-8-0"></span>**Paso 5:**

En el correo electrónico que recibiremos se incluye toda la información necesaria para realizar el registro y la descarga. En el correo consta el número de registro CTS, el PIN y el enlace para descargar el programa de la actualización por Internet.

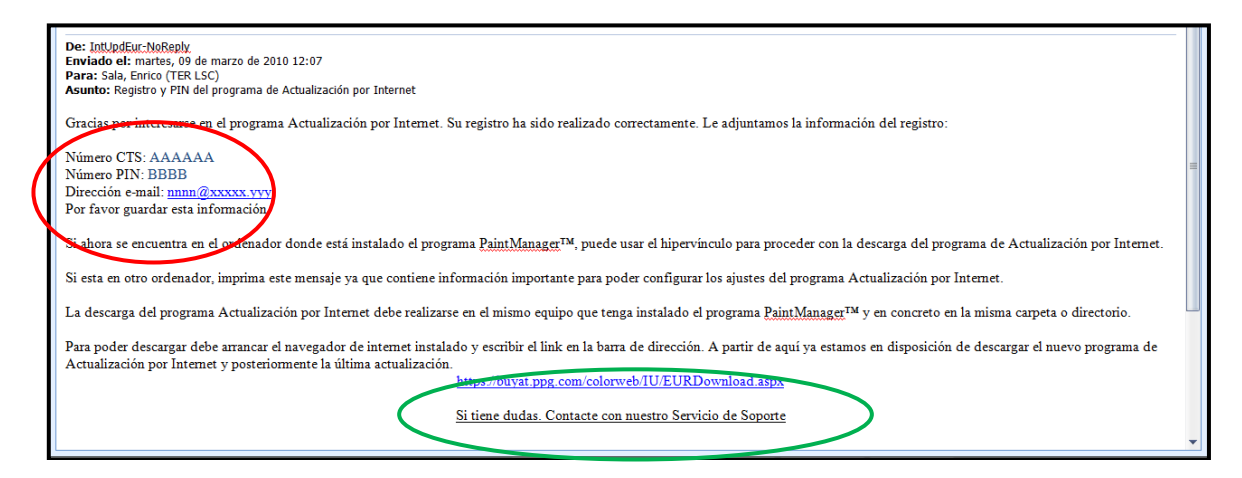

Usando el enlace marcado en verde, el sistema se conecta de forma automática al servidor de descarga del programa para poder instalar la actualización por Internet.

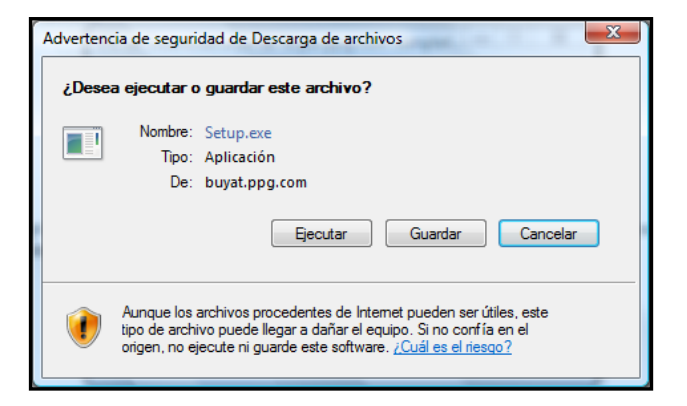

Al iniciar la descarga el sistema nos permite dos opciones: Ejecutar o Guardar.

Con la primera directamente instalamos el programa en nuestro ordenador, con la segunda podemos guardar una copia del programa para llevarlo a otros ordenadores si fuera necesario. En este caso es aconsejable usar la opción Ejecutar.

Una vez descargado inicia el proceso clásico de instalación de todos los programas relacionados con COLOR. **Es muy importante instalar el programa de actualización por Internet en la misma carpeta donde tengamos instalado el programa COLOR.**